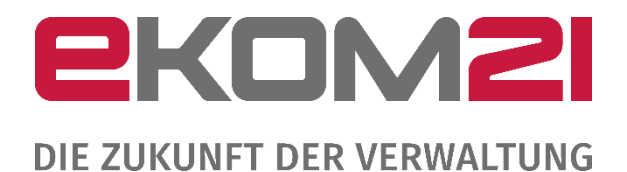

## ANLEITUNG ZUM REGISTRIERUNGSSERVICE ZUR OZG-LEISTUNG "BREITBAND-PORTAL"

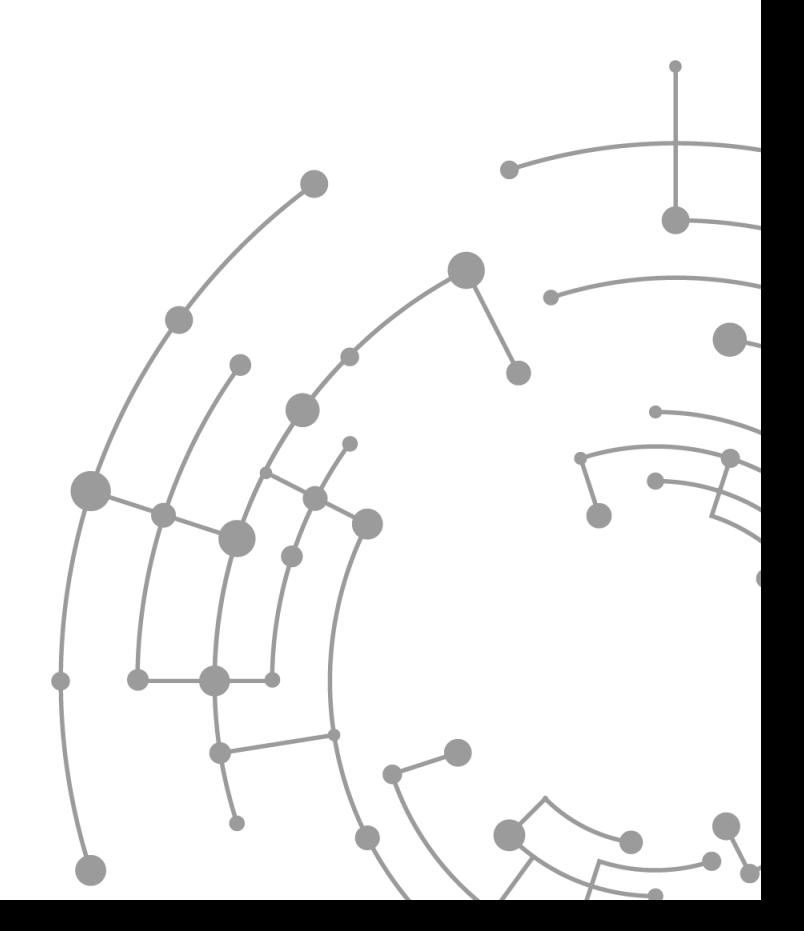

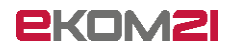

## Inhaltsverzeichnis

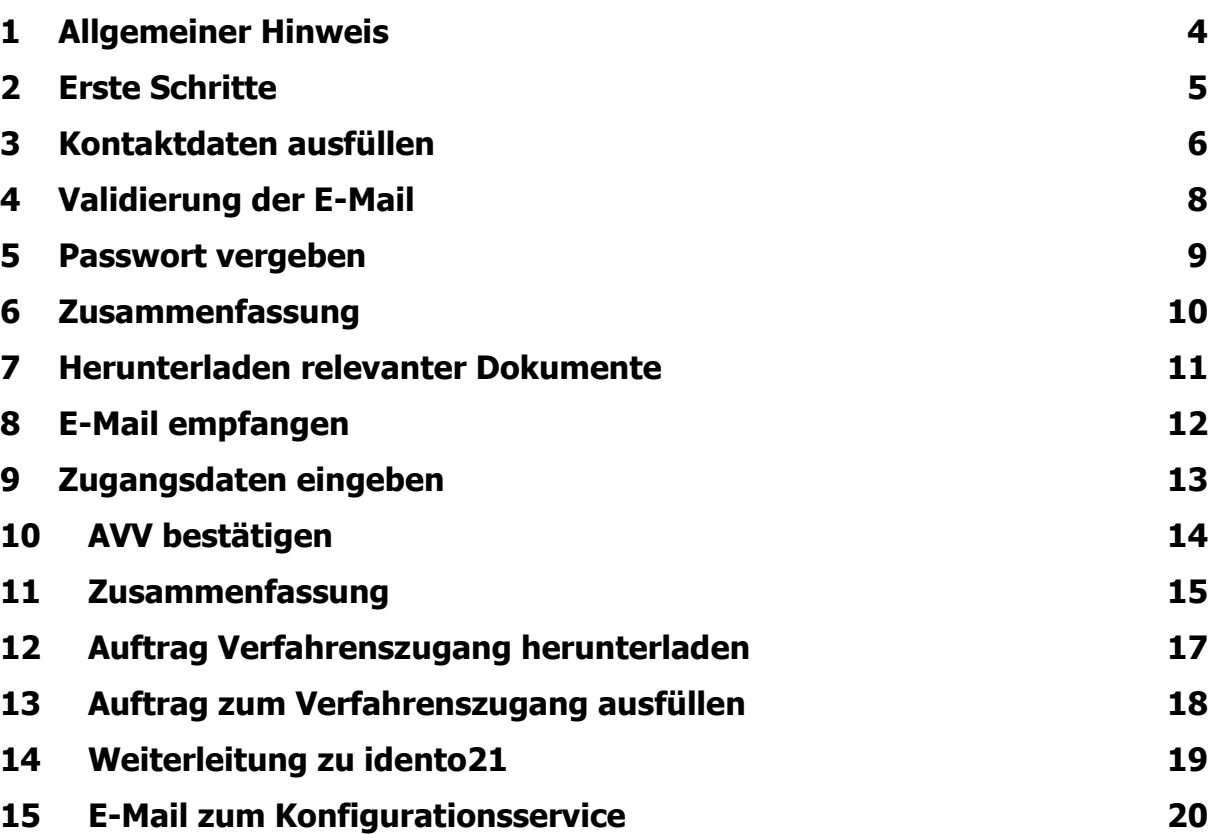

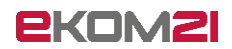

Versionsübersicht

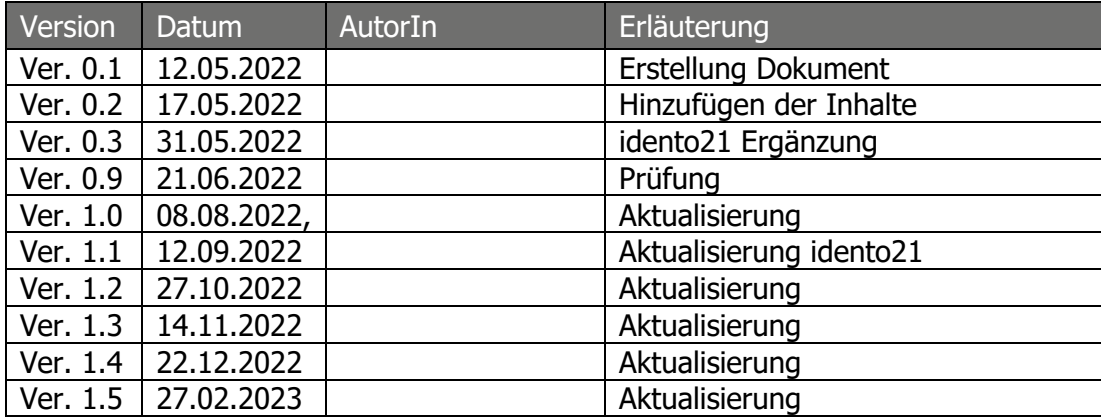

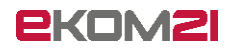

## <span id="page-3-0"></span>1 Allgemeiner Hinweis

Der Wegebaulastträger möchte die OZG-Leistung "Zustimmung zur Leitungsverlegung nach § 127 Abs. 1, 2, 3, 6, 7, 8 TKG" nutzen. Um für die digitale Antragsbearbeitung in der verwendeten Software civento freigeschaltet und als Mandant angelegt zu werden, muss sich jeder Wegebaulastträger einmalig registrieren.

Im Folgenden wird der Registrierungsprozess in Form einer Anleitung dargestellt.

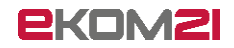

#### <span id="page-4-0"></span>2 Erste Schritte

Für die Nutzung der digitalen Antragsbearbeitung müssen Sie sich als Wegebaulastträger zunächst im Breitband-Portal registrieren. Nachdem Sie den Link zum Registrierungsservice aufgerufen haben, gelangen Sie auf die folgende Startseite.

Zu sehen sind zwei Informations-Felder zum Registrierungsprozess. Der Registrierungsservice besteht aus zwei Teilen. In den beiden Feldern ist beschrieben, welche Schritte in welchem Teil Sie jeweils bei der Registrierung durchlaufen werden. Nach dem Durchlesen kommen Sie durch das Klicken auf "Weiter" zum nächsten Schritt.

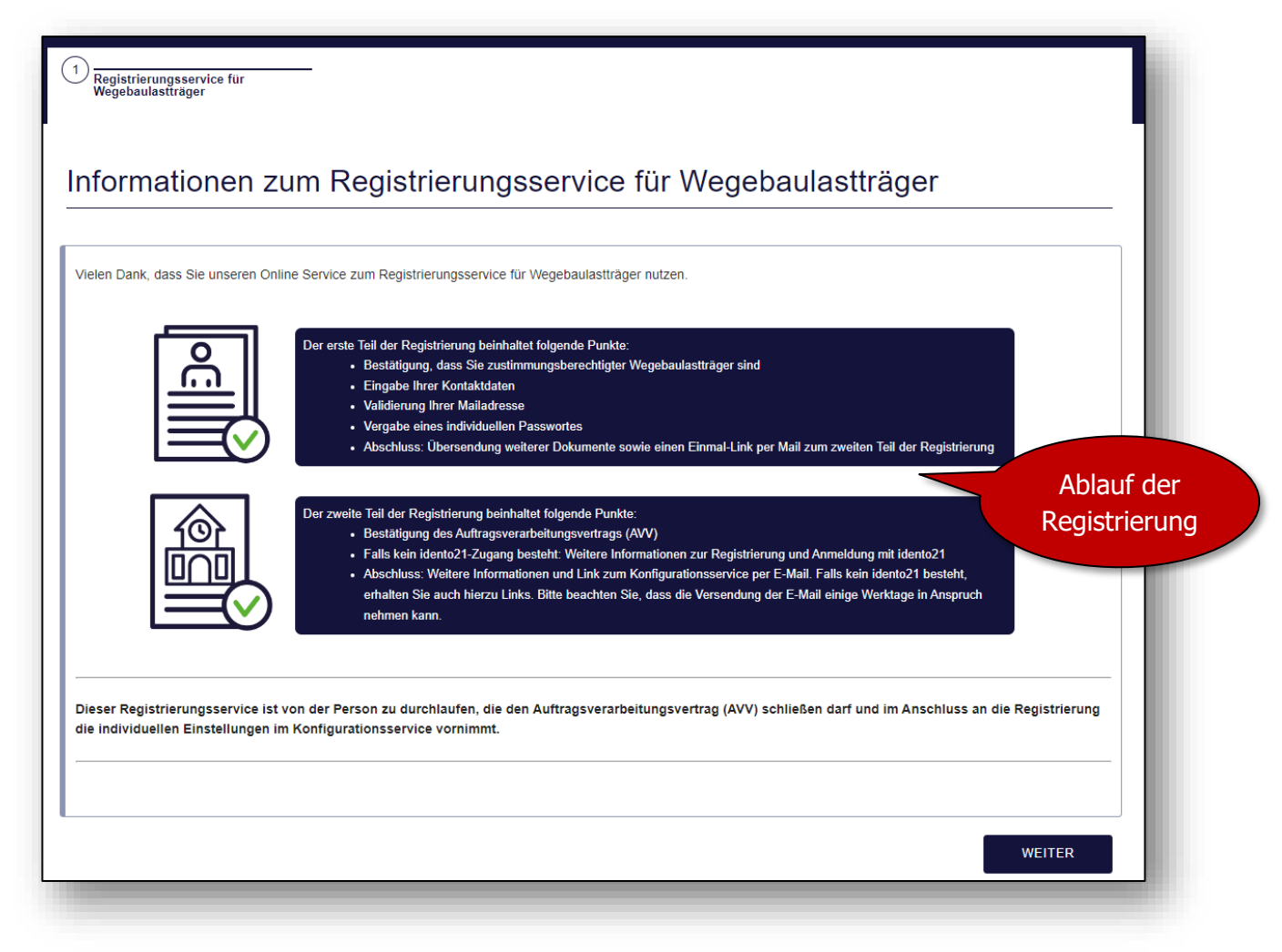

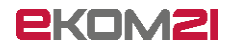

Des Weiteren ist zwingend zu bestätigen, dass eine Berechtigung besteht, Wegebaulastträger nach § 127 Abs. 1 TKG zu sein.

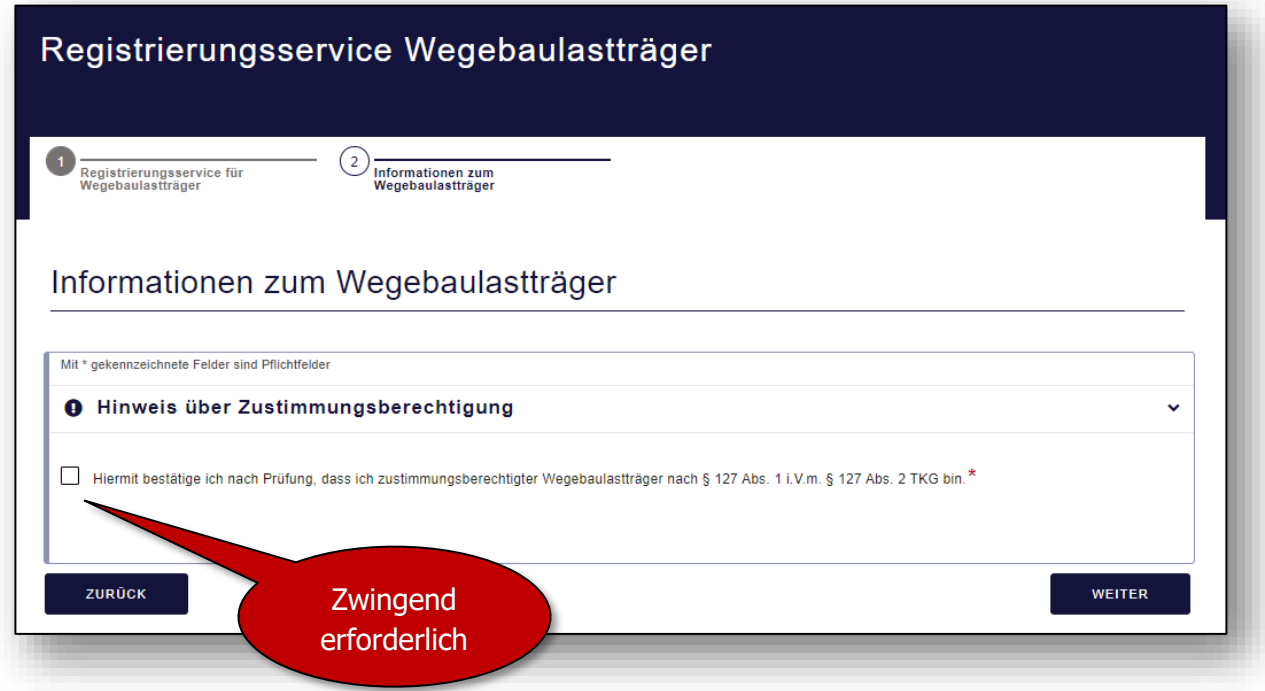

## <span id="page-5-0"></span>3 Kontaktdaten ausfüllen

Nach der Bestätigung der Zustimmungsberechtigung sind die folgenden Angaben wahrheitsgemäß auszufüllen.

Im Feld "Regionalschlüssel" ist die Eingabe des Regionalschlüssels der Kommune, Stadt oder des Landkreises erforderlich.

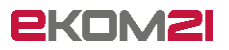

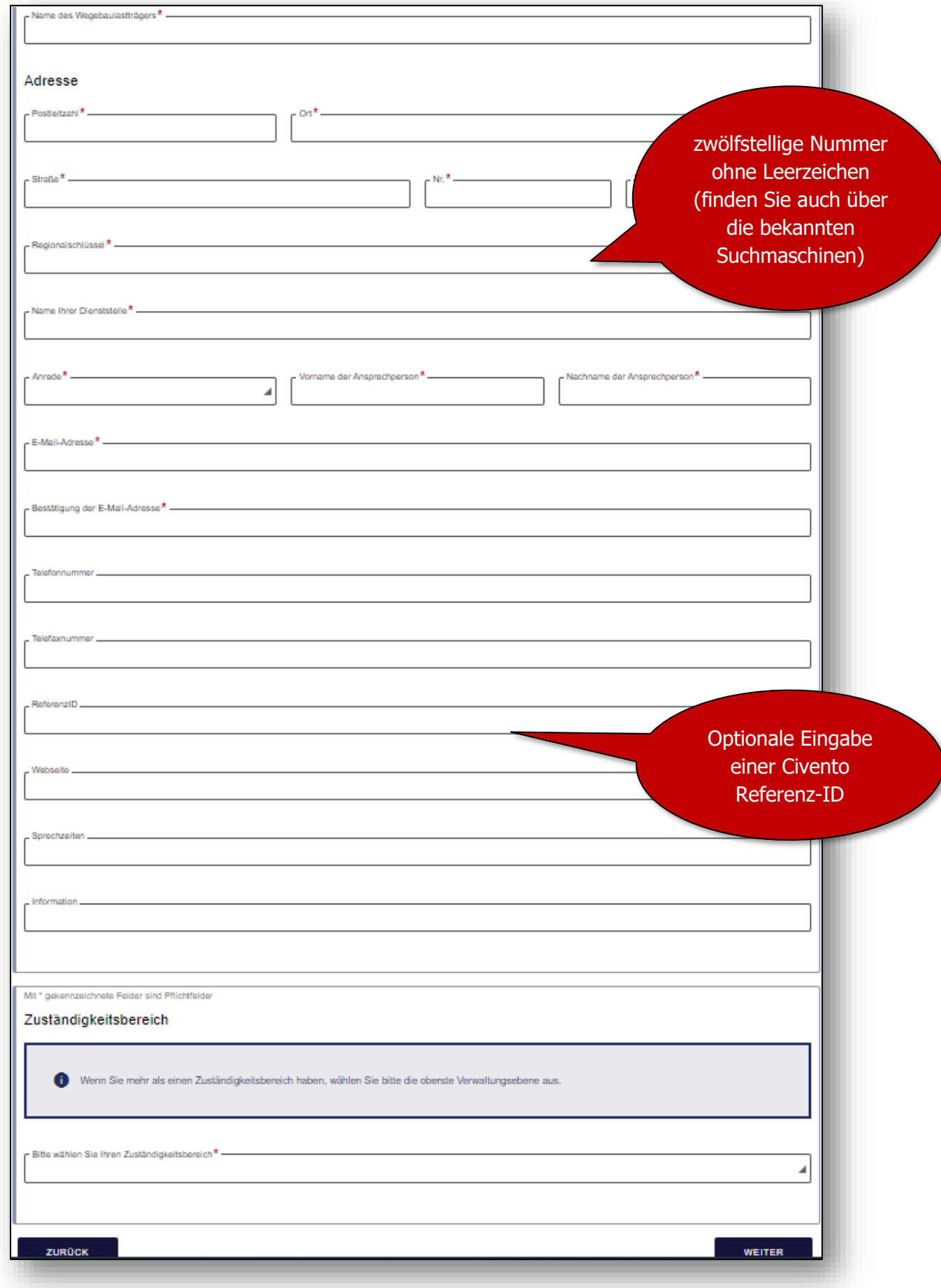

## <span id="page-7-0"></span>4 Validierung der E-Mail

Nachdem Sie Ihre Kontaktdaten eingetragen haben, ist im nächsten Schritt Ihre E-Mail-Adresse zu validieren. Tragen Sie in diesem Schritt die PIN ein, die Ihnen an Ihre angegebene E-Mail-Adresse versendet wurde.

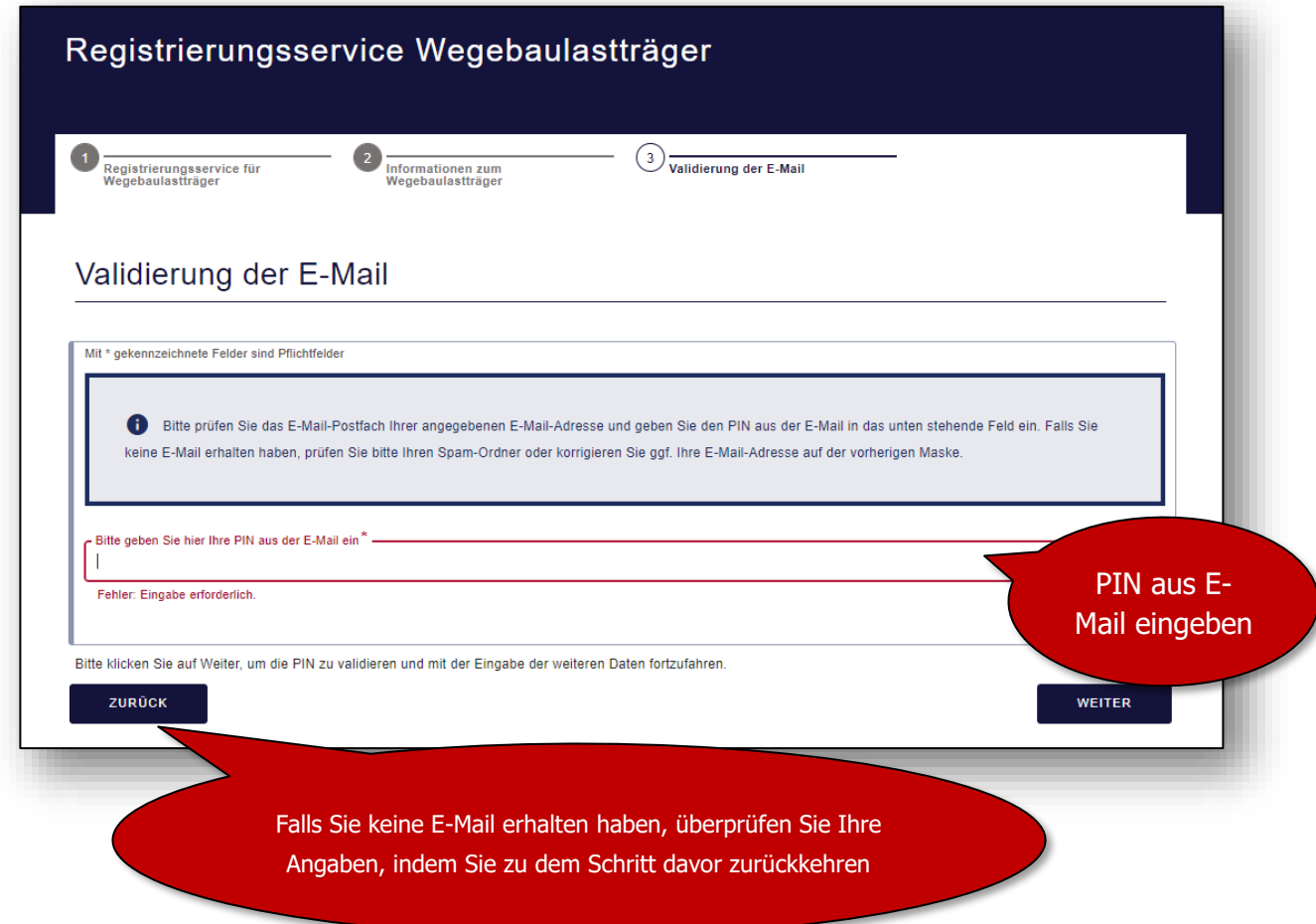

## <span id="page-8-0"></span>5 Passwort vergeben

Nach der Validierung Ihrer E-Mail-Adresse ist die Vergabe eines Passworts erforderlich. Dabei sind die Sicherheitsrichtlinien der Passwortvergabe zu beachten.

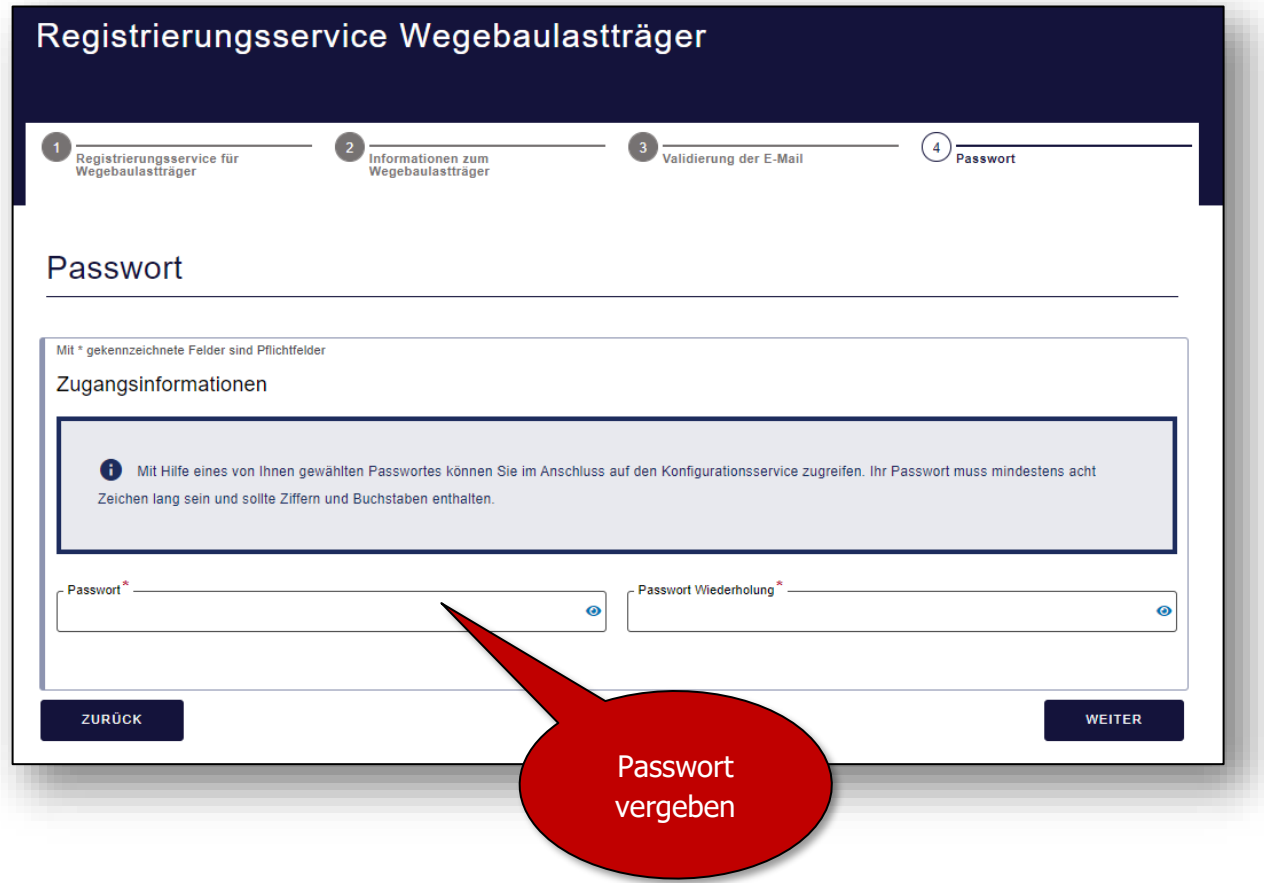

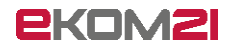

## <span id="page-9-0"></span>6 Zusammenfassung

Nach Vergabe eines Passworts erhalten Sie eine Übersicht über Ihre eingegebenen Daten. Bestätigen Sie die Daten mit dem Button "Absenden".

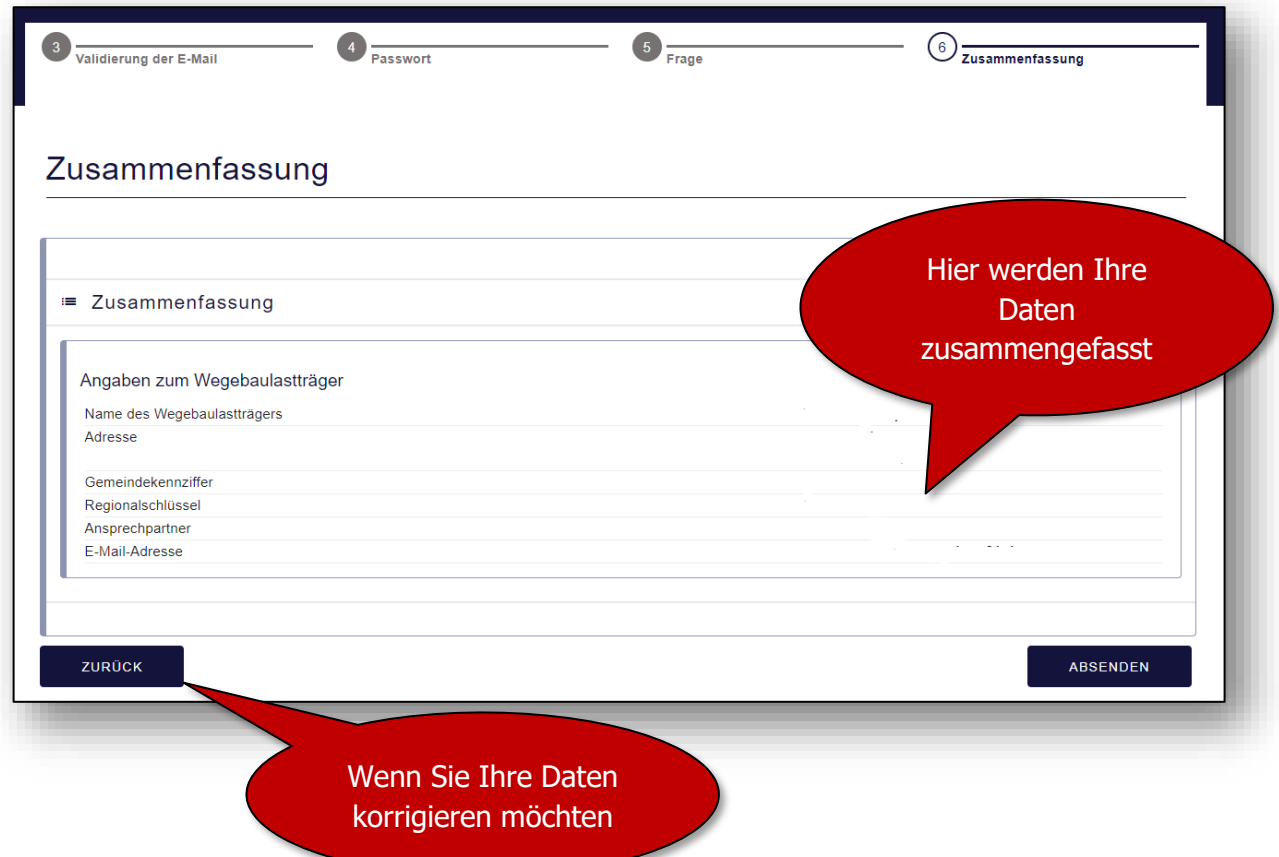

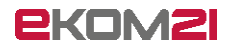

### <span id="page-10-0"></span>7 Herunterladen relevanter Dokumente

Mit der Bestätigung des Buttons "Absenden" werden Ihre Daten erstmalig gespeichert. Bitte laden Sie alle Dokumente herunter und schließen Sie im Anschluss das Fenster. **Des Weiteren erhalten Sie die Dokumente separat per E-Mail an die von Ihnen angegebene E-Mail-Adresse.**

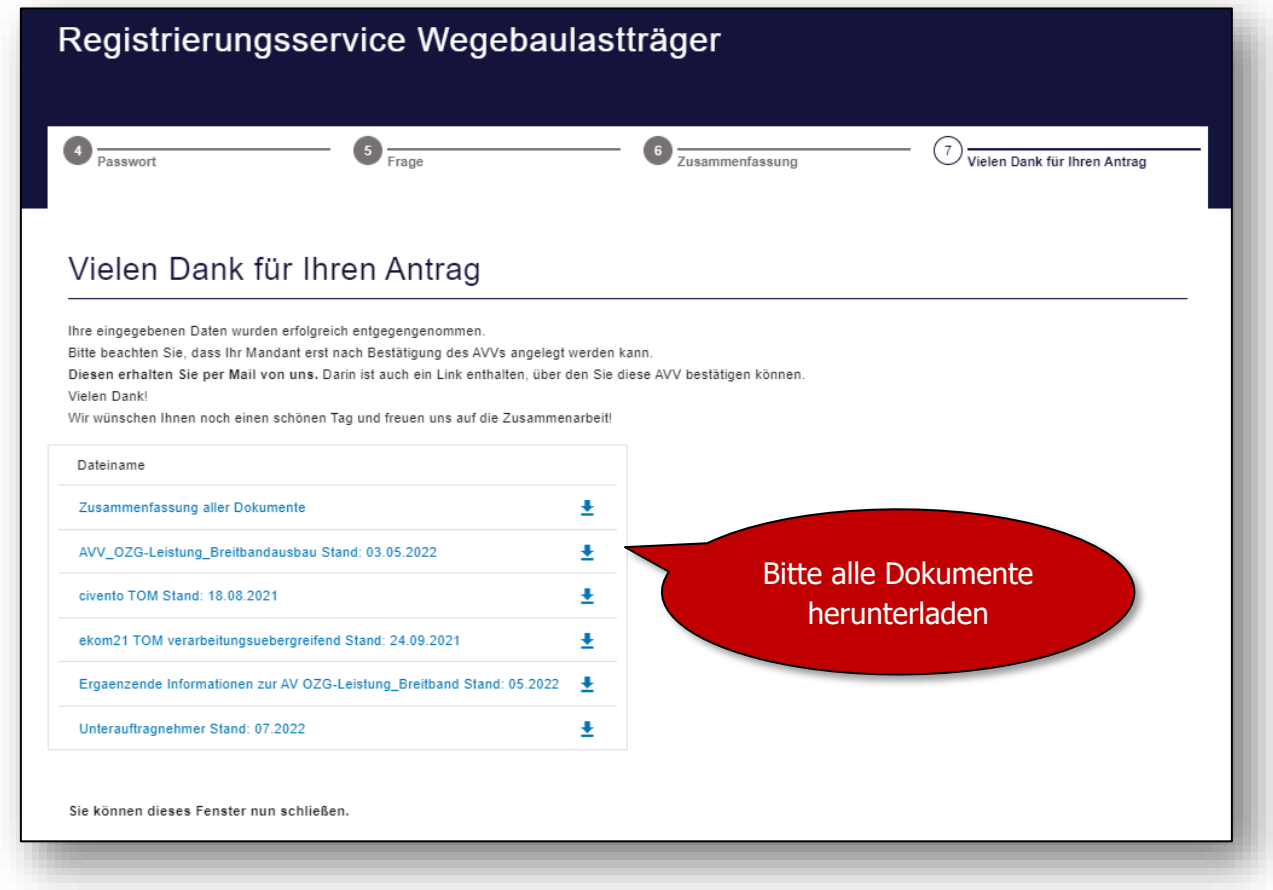

## <span id="page-11-0"></span>8 E-Mail empfangen

Durch das "Absenden" Ihres Antrags erhalten Sie eine E-Mail. Im Anhang der E-Mail befinden sich die relevanten Dokumente. Betätigen Sie den Link in der E-Mail.

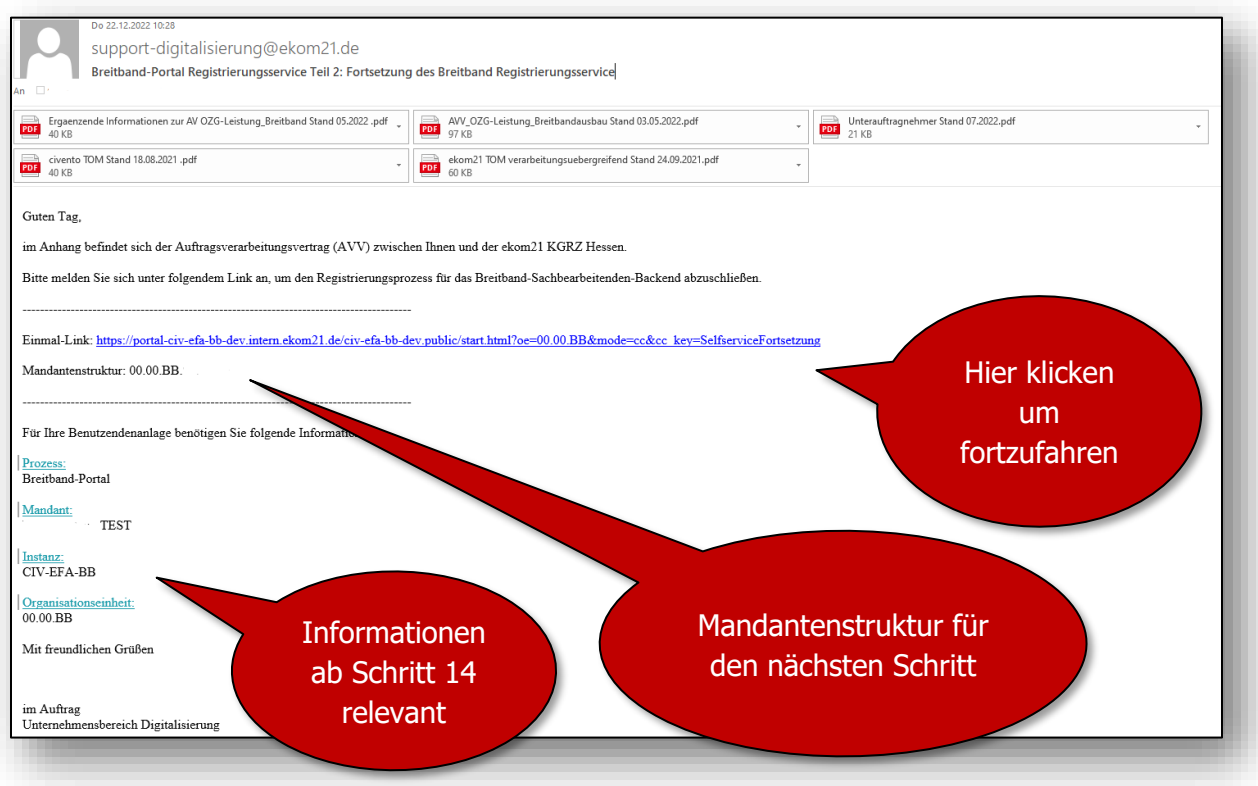

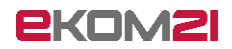

## <span id="page-12-0"></span>9 Zugangsdaten eingeben

Durch das Aufrufen des Links in der E-Mail öffnet sich ein Fenster zu civento. Sie werden aufgefordert, Ihre Kennung aus der in Schritt 8 erhaltenen E-Mail und das in Schritt 5 vergebene Passwort einzugeben.

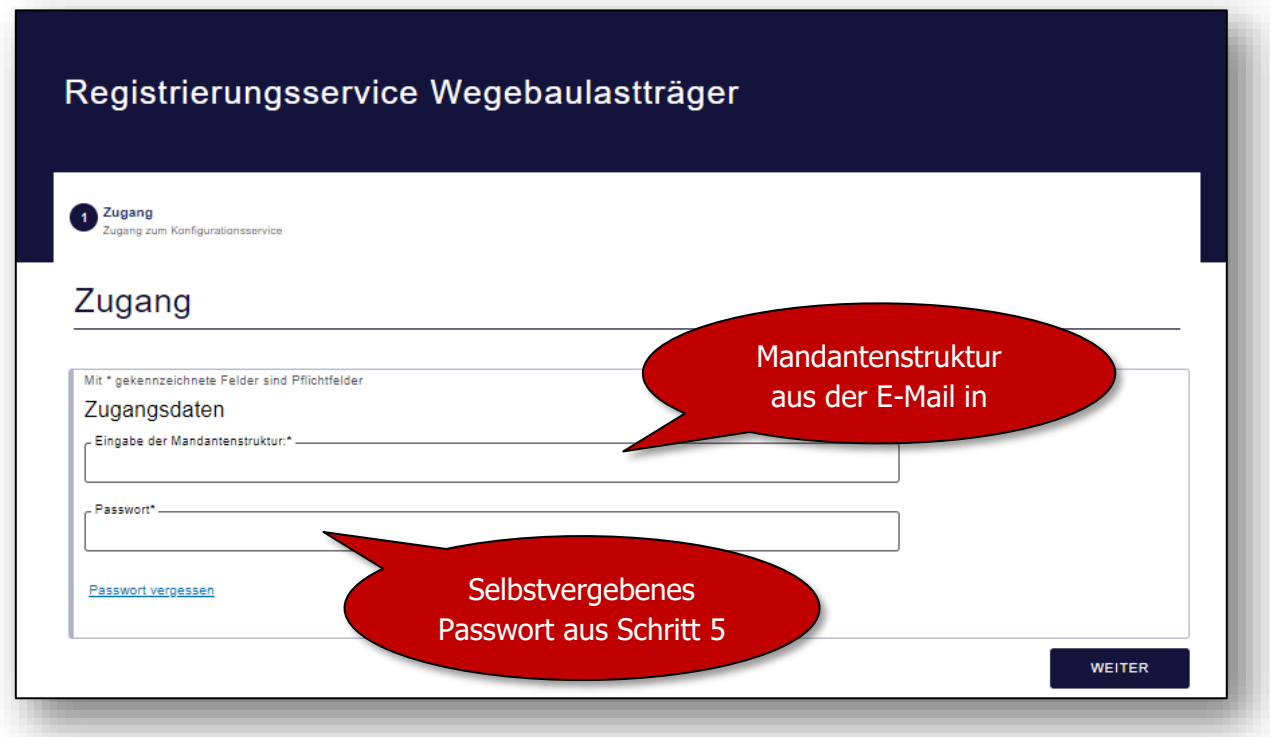

## <span id="page-13-0"></span>10 AVV bestätigen

Nachdem Sie Ihre Zugangsdaten eingegeben haben, werden Sie aufgefordert, den Vertrag zur Auftragsverarbeitung (AVV) zu akzeptieren. Bitte lesen Sie den AVV gründlich durch. Diesen haben Sie sich in civento in Schritt 7 heruntergeladen. Wenn Sie das Herunterladen versäumt haben, finden Sie ebenso eine Ausfertigung des Vertrages in der Ihnen zugestellten E-Mail, die ebenso weitere Dokumente enthält.

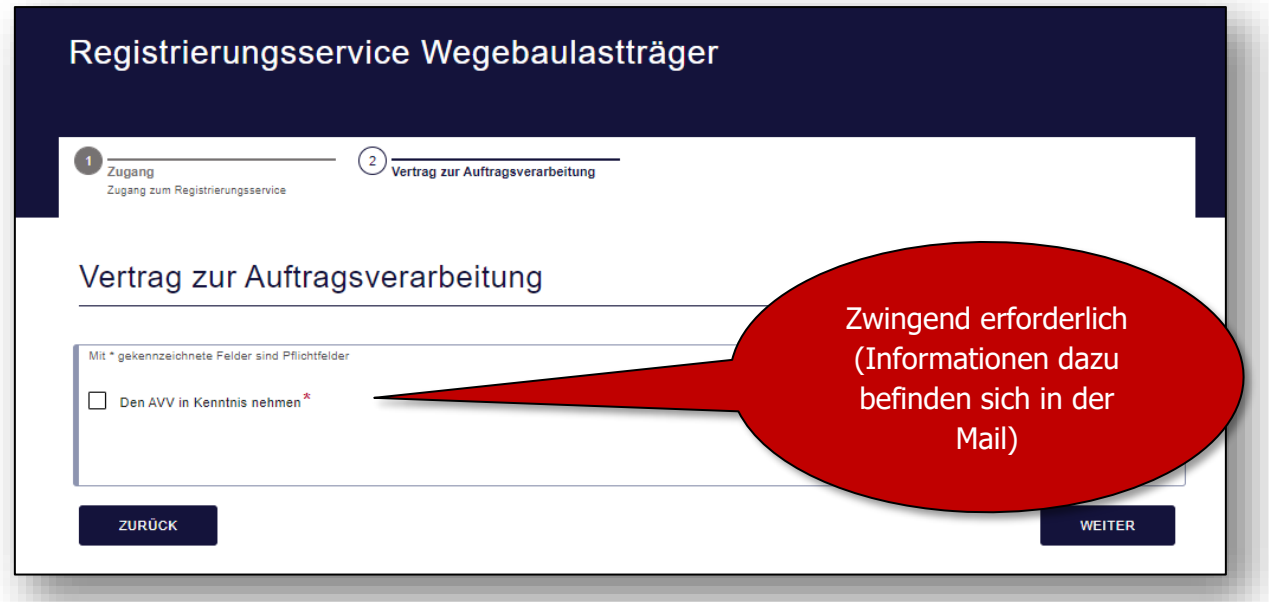

#### **Info:**

Im nächsten Schritt prüft das System im Hintergrund, ob Sie bereits idento21 nutzen. Wenn Sie als Wegebaulastträger zu einer **Verwaltungseinheit unterhalb des Landes Hessen** gehören **oder idento21 bereits nutzen,** schließen Sie die Registrierung mit dem **nächsten Schritt 11** ab.

Wenn Sie als Wegebaulastträger **NICHT zu einer Verwaltungseinheit unterhalb des Landes Hessen** gehören **und idento21 nicht nutzen,** sind die **Schritte 11-13** abzuschließen**.**

## <span id="page-14-0"></span>11 Zusammenfassung

Im Anschluss erhalten Sie eine Zusammenfassung Ihrer Daten.

Wenn Sie **zu einer Verwaltungseinheit unterhalb des Landes Hessen** gehören oder einen idento21-Zugang haben, endet der Registrierungsservice mit dem Absenden.

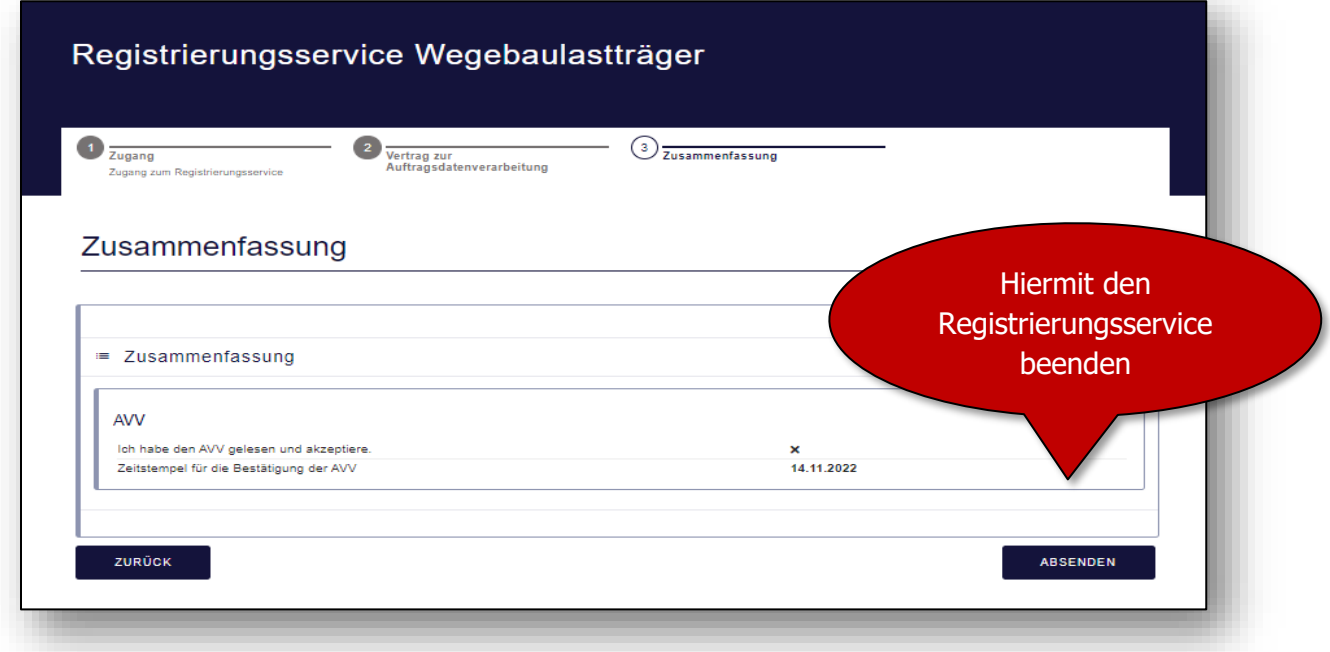

Danach können Sie sich als hessischer Wegebaulastträger bei idento21 registrieren oder anmelden (**siehe Schritt 14**).

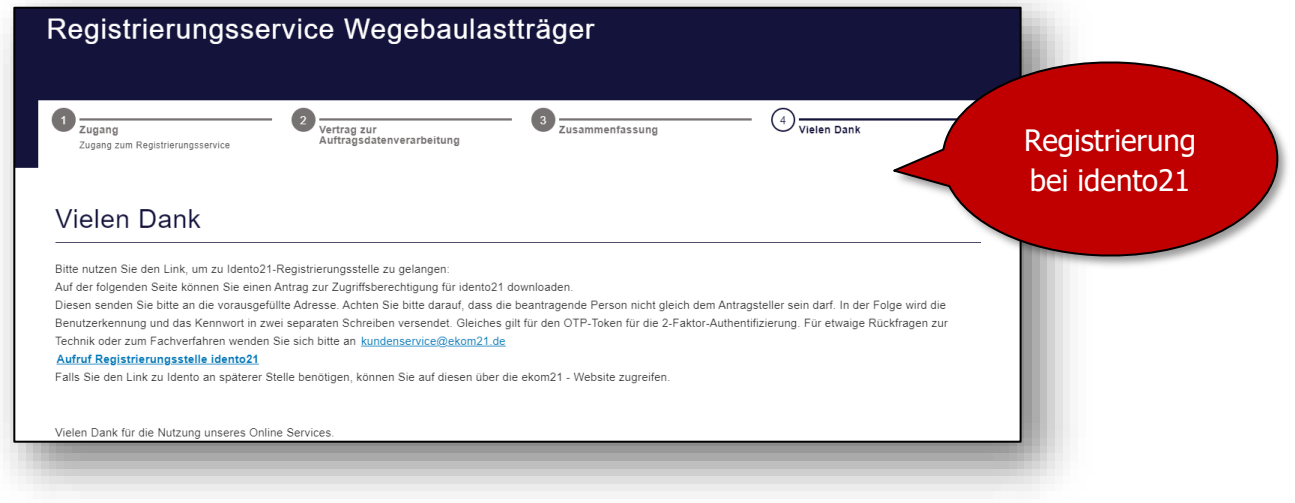

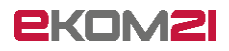

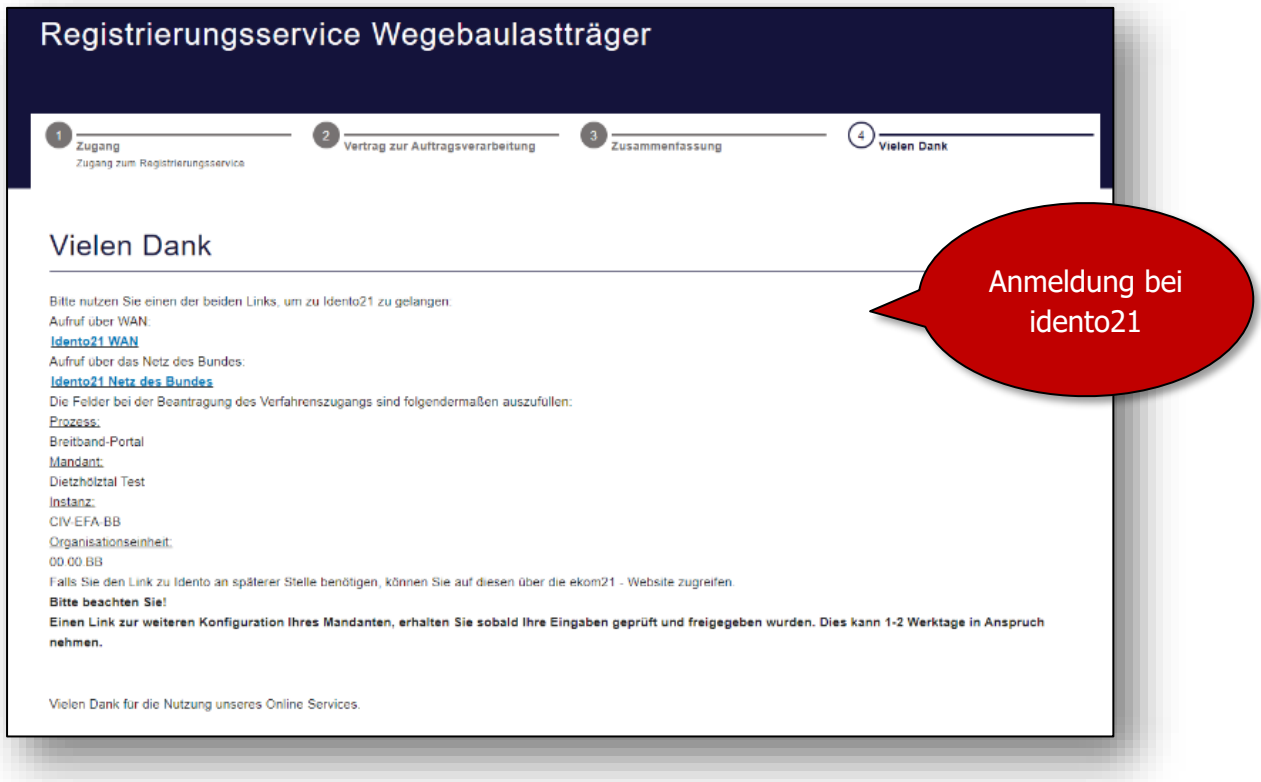

#### **Registrierungsservice für außerhessische Wegebaulastträger ohne idento21 nach Bestätigung des AVVs:**

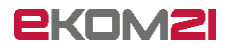

# <span id="page-16-0"></span>12 Auftrag Verfahrenszugang herunterladen

Unter den Dokumenten in der Mail mit dem Betreff "Breitband-Portal Registrierungsservice Teil 2" finden Sie den "Auftrag Verfahrenszugang". Dieser muss ausgedruckt, gestempelt und an die ekom21 per Post versendet werden.

Die weiteren Dokumente bitte nicht mitschicken. Diese werden digital zur Kenntnis genommen (siehe Schritt 8).

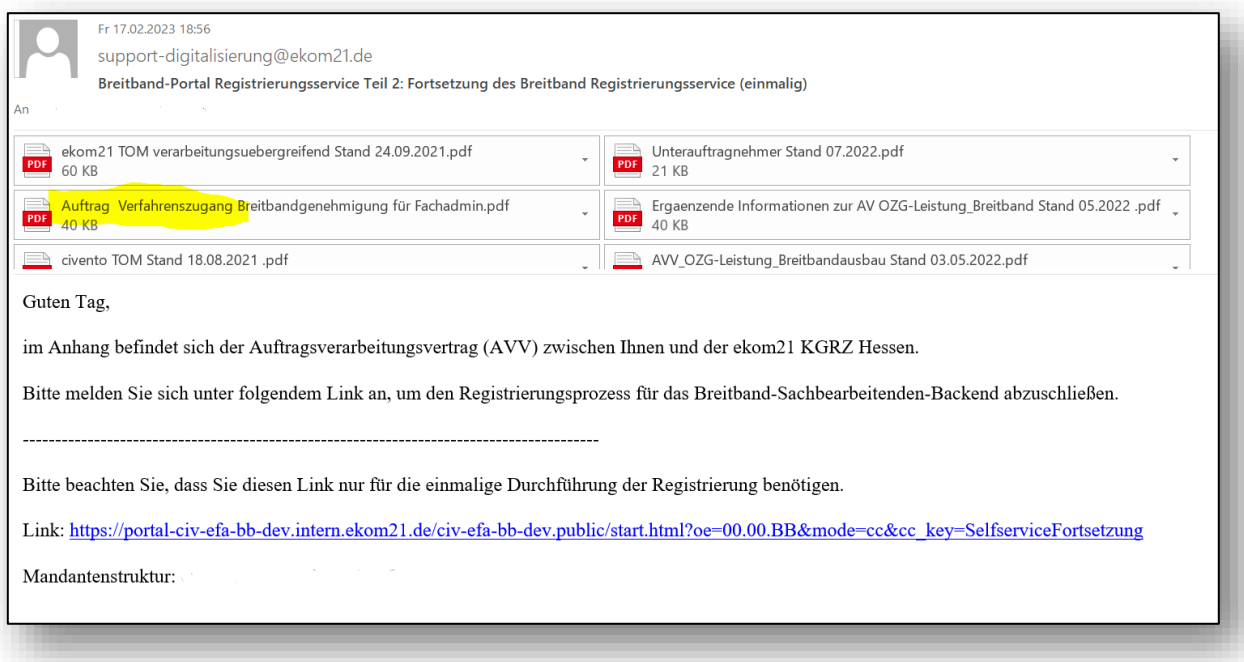

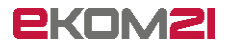

#### <span id="page-17-0"></span>13 Auftrag zum Verfahrenszugang ausfüllen

Nach dem Herunterladen des Auftrags zum Verfahrenszugang füllen Sie diesen aus. Bitte vergessen Sie das Stempeln nicht.

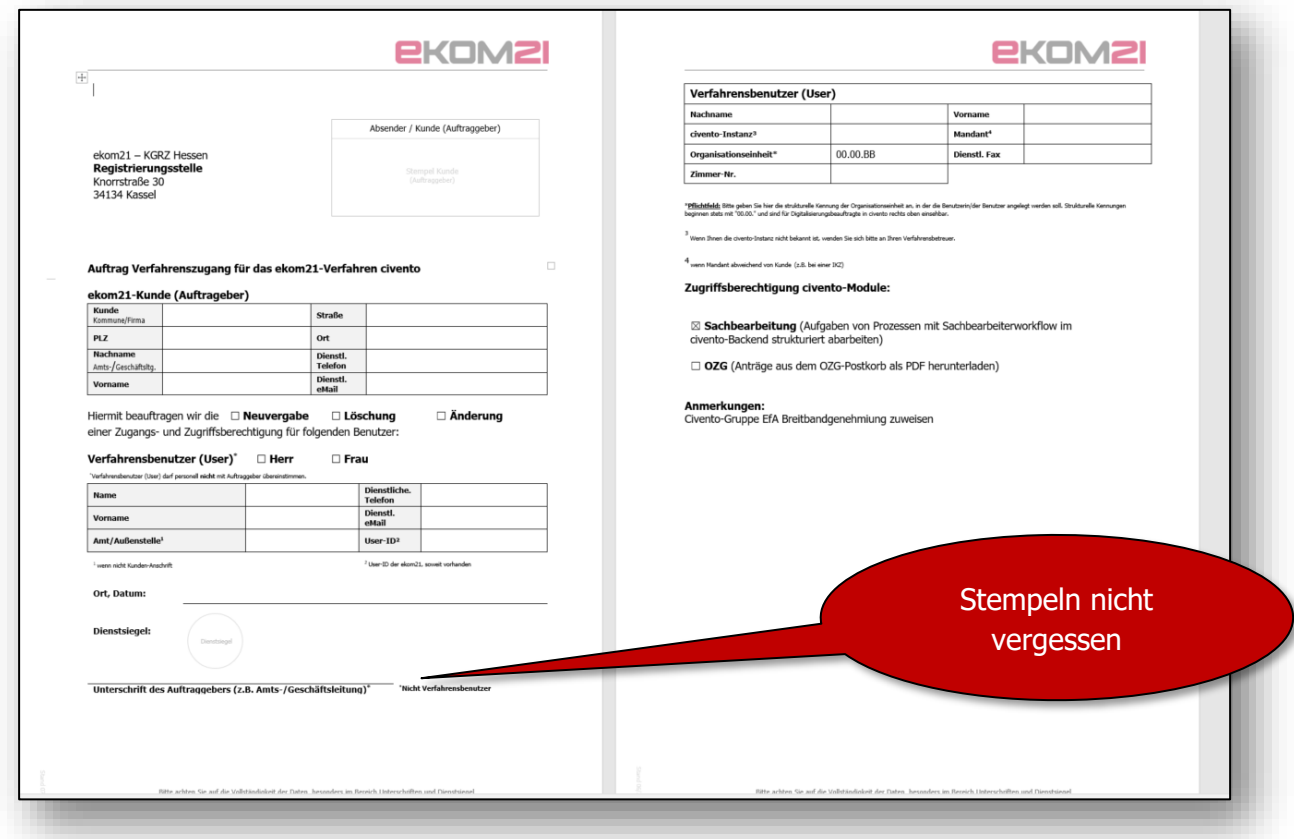

#### **Nun haben Sie den ersten Teil des Registrierungsservice abgeschlossen.**

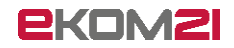

## <span id="page-18-0"></span>14 Weiterleitung zu idento21

#### **Diesen Schritt sehen Sie nur, wenn Sie idento21 nutzen oder sich bei idento21 registriert haben!**

Die Weiterleitung zu idento21, könnte wie folgt aussehen:

Es öffnet sich ein neuer Tab, wo Sie den Verfahrenszugang auf der Seite von idento21 digital beantragen können.

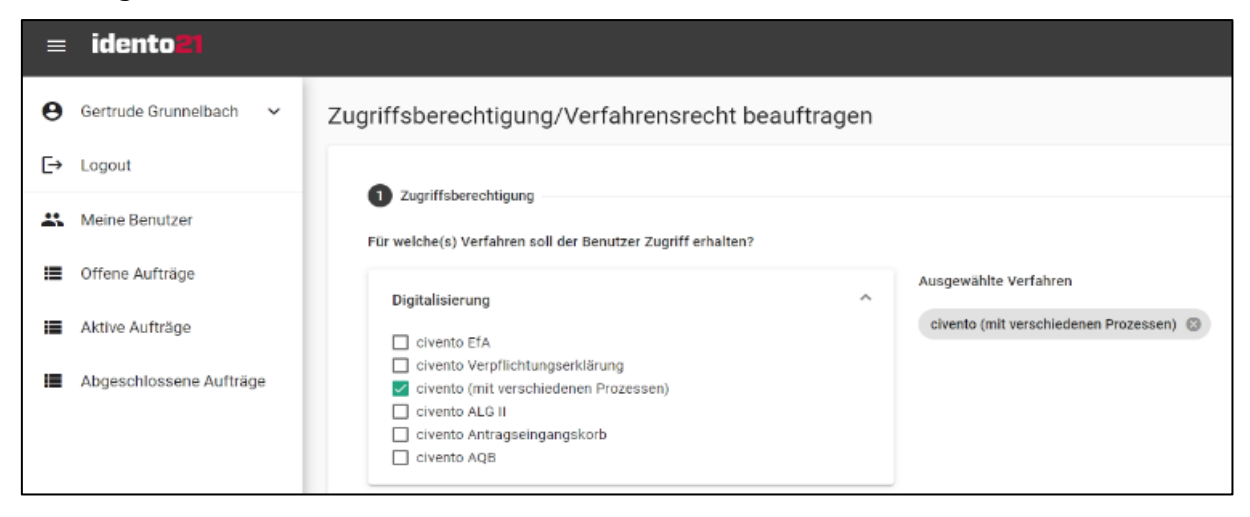

Des Weiteren können Sie Einstellungen zu den Zugriffsberechtigungen verwalten und Nutzer im idento21 unter Verwendung des neuen idento21-Antrags anlegen.

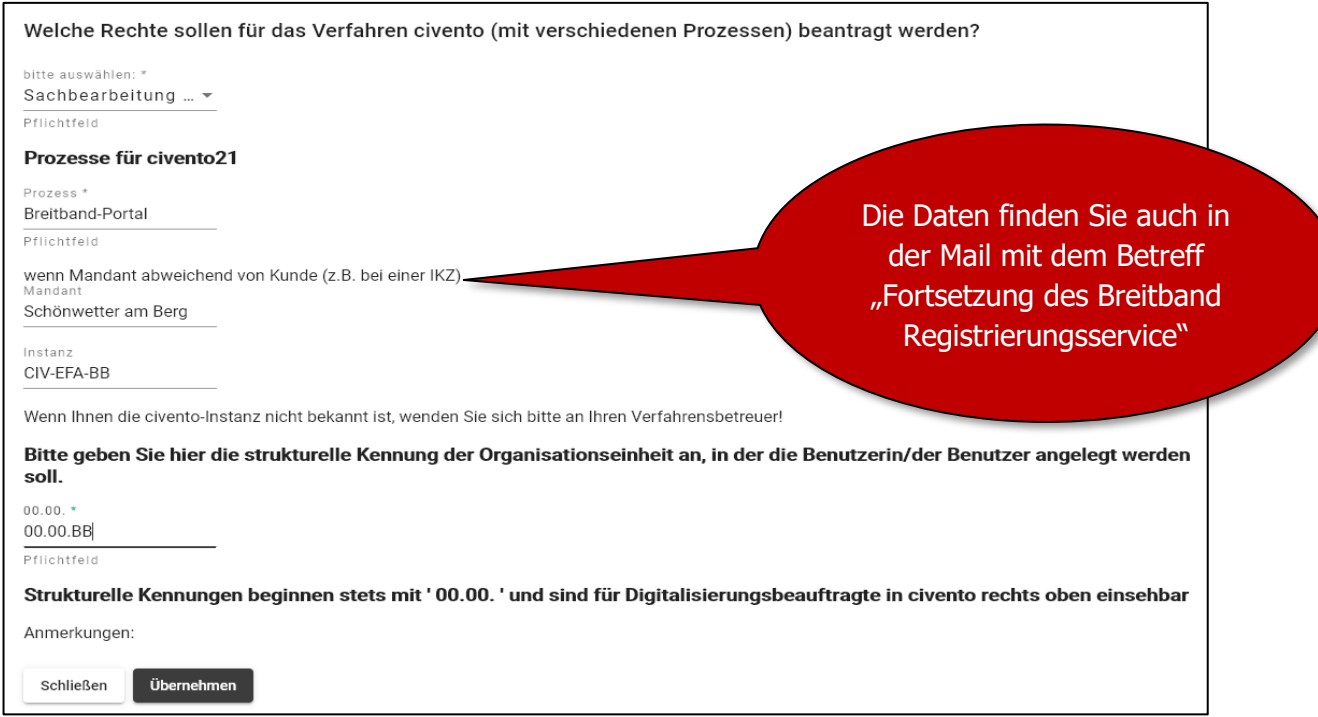

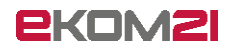

#### <span id="page-19-0"></span>15 E-Mail zum Konfigurationsservice

Nach der Registrierung als Wegebaulastträger und Anlegen des Ansprechpartners in idento21 erhalten Sie **am Folgetag eine E-Mail** mit den Zugangsdaten und einem Link zum Konfigurationsservice. Im Konfigurationsservice stehen Ihnen weitere Optionen zur Verwaltung zur Verfügung.

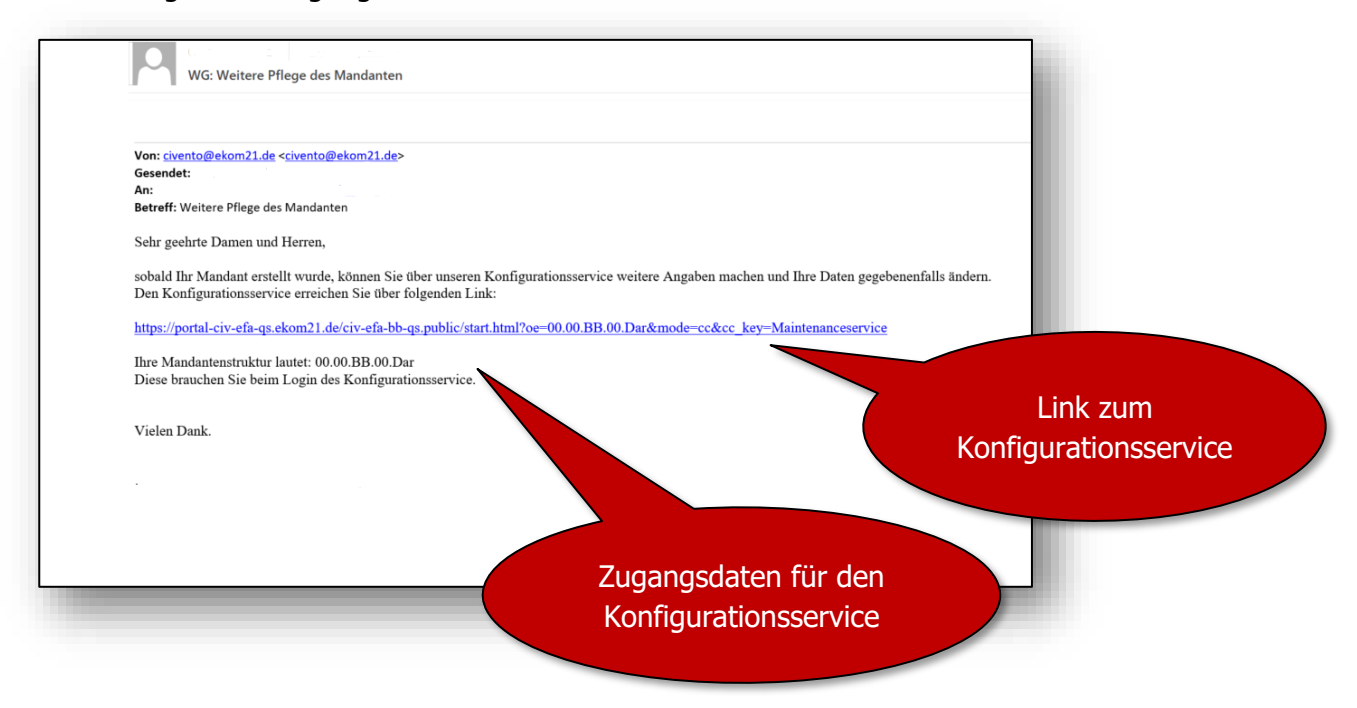

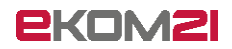

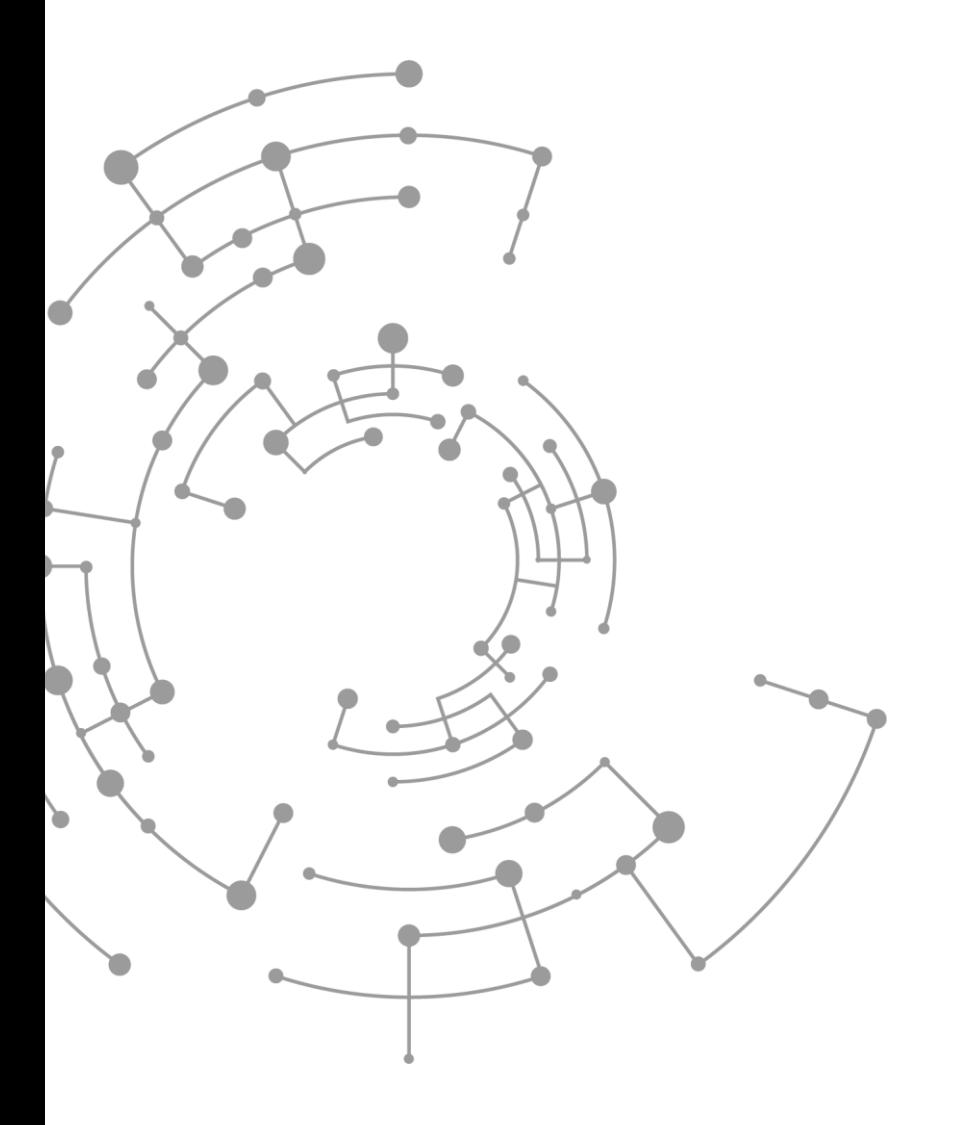

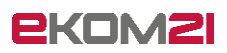

ekom21 – KGRZ Hessen Körperschaft des öffentlichen Rechts

Carlo-Mierendorff-Straße 11 35398 Gießen www.ekom21.de